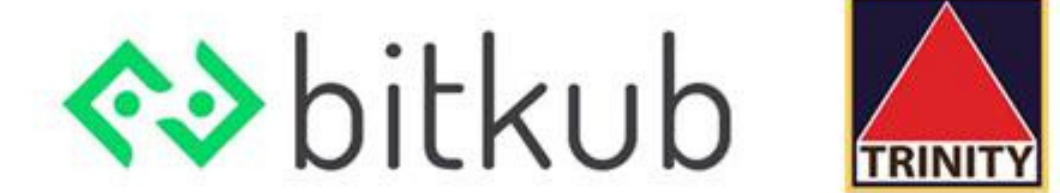

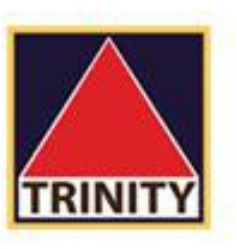

# msyn 2 Factor Authentication

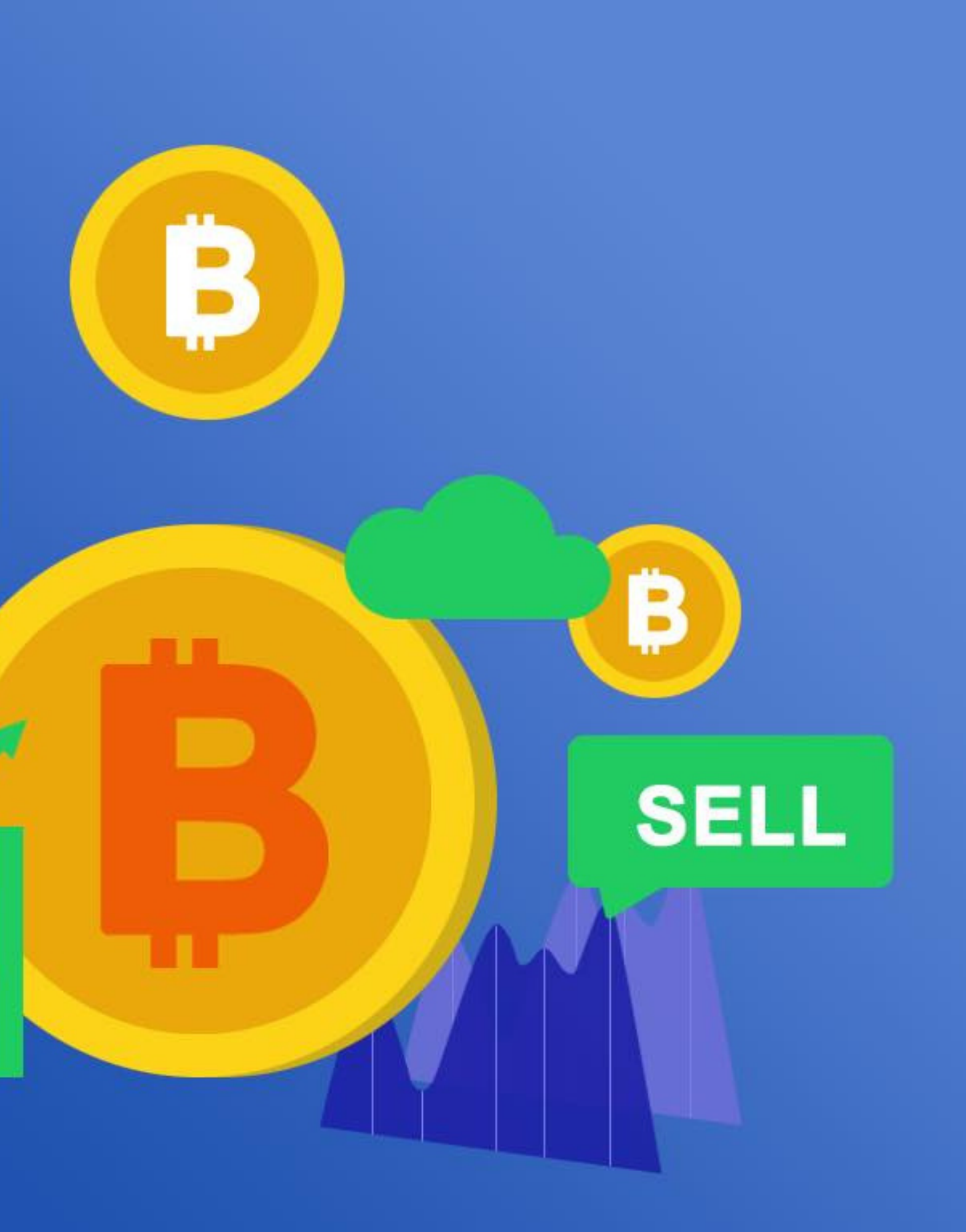

**BUY** 

B

# ทําการ login ด้วย email ของท่าน

และใส่รหัสผ่านเพ ือเข้าสู่ระบบ

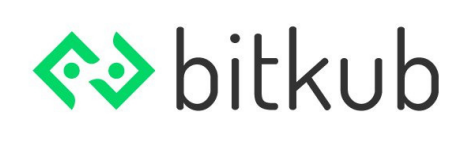

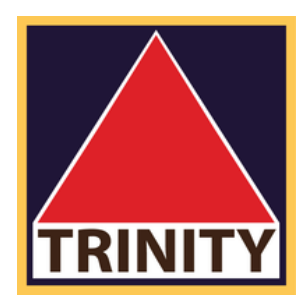

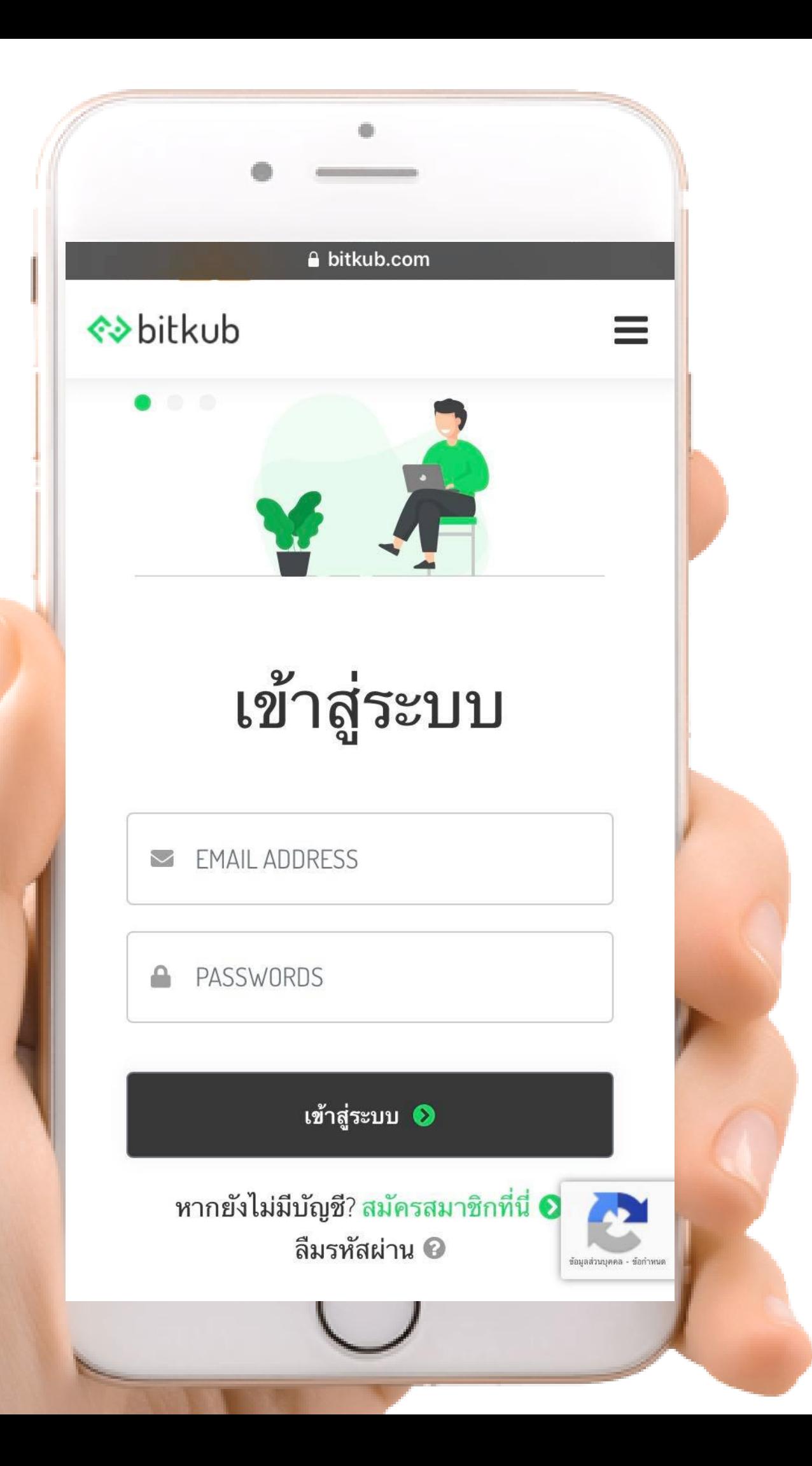

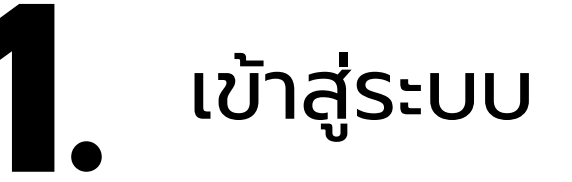

## ท ี 2-FACTOR AUTHENTICATION

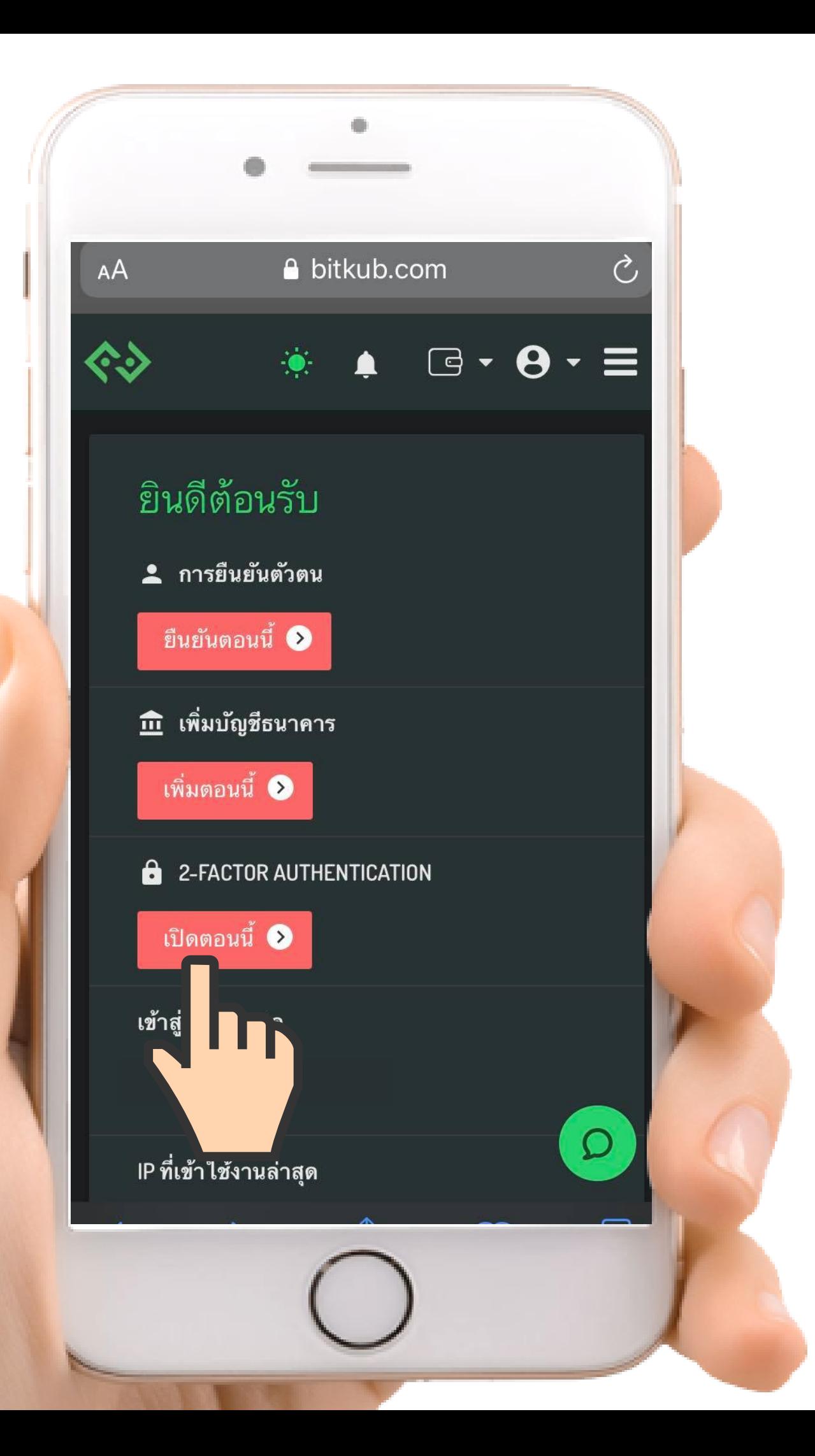

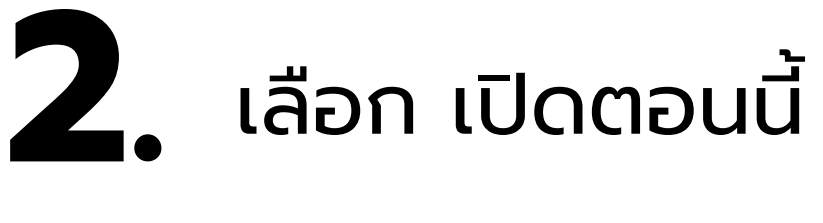

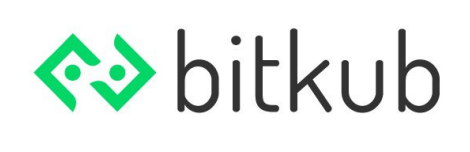

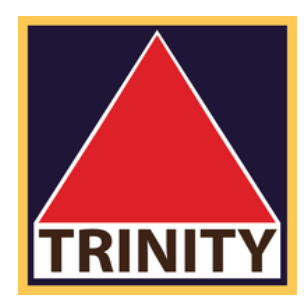

### ความปลอดภัย

### ้เปลี่ยนรหัสผ่าน

เปลี่ยน หรือ สร้าง รหัสผ่าน ไม่มีการอัพเดต

### ยืนยันอีเมล

้อีเมลที่ถูกยืนยันแล้ว ใช้เพื่อส่งรหัสเข้าสู่ระบบเมื่อมีการ ิ ตรวจพบกิจกรรมที่น่าสงสัย , เพื่อเตือนให้คุณทราบถึง รหัสบัญชี และ ส่งการแจ้งเตือนเมื่อคุณได้รับเงิน

 $\mathcal{L}$ 

∗

A bitkub.com

ยืนยันอีเมลด้วย arnat.heng@bumail.net

### 2-FACTOR AUTHENTICATION

้ เมื่อเปิดการใช้งาน Google authentication คุณจะสามารถ ์ ดำเนินการทำธุรกรรมฝาก ถอน เทรด ได้

ไม่มีการเปิดใช้งาน

จัดการอุปกรณ์

3. เลือกเปิดใช้งาน

## 2-FACTOR AUTHENTICATION

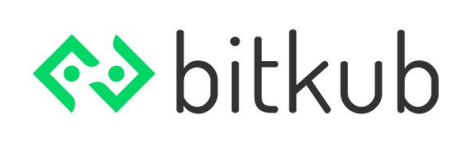

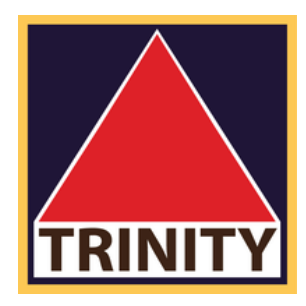

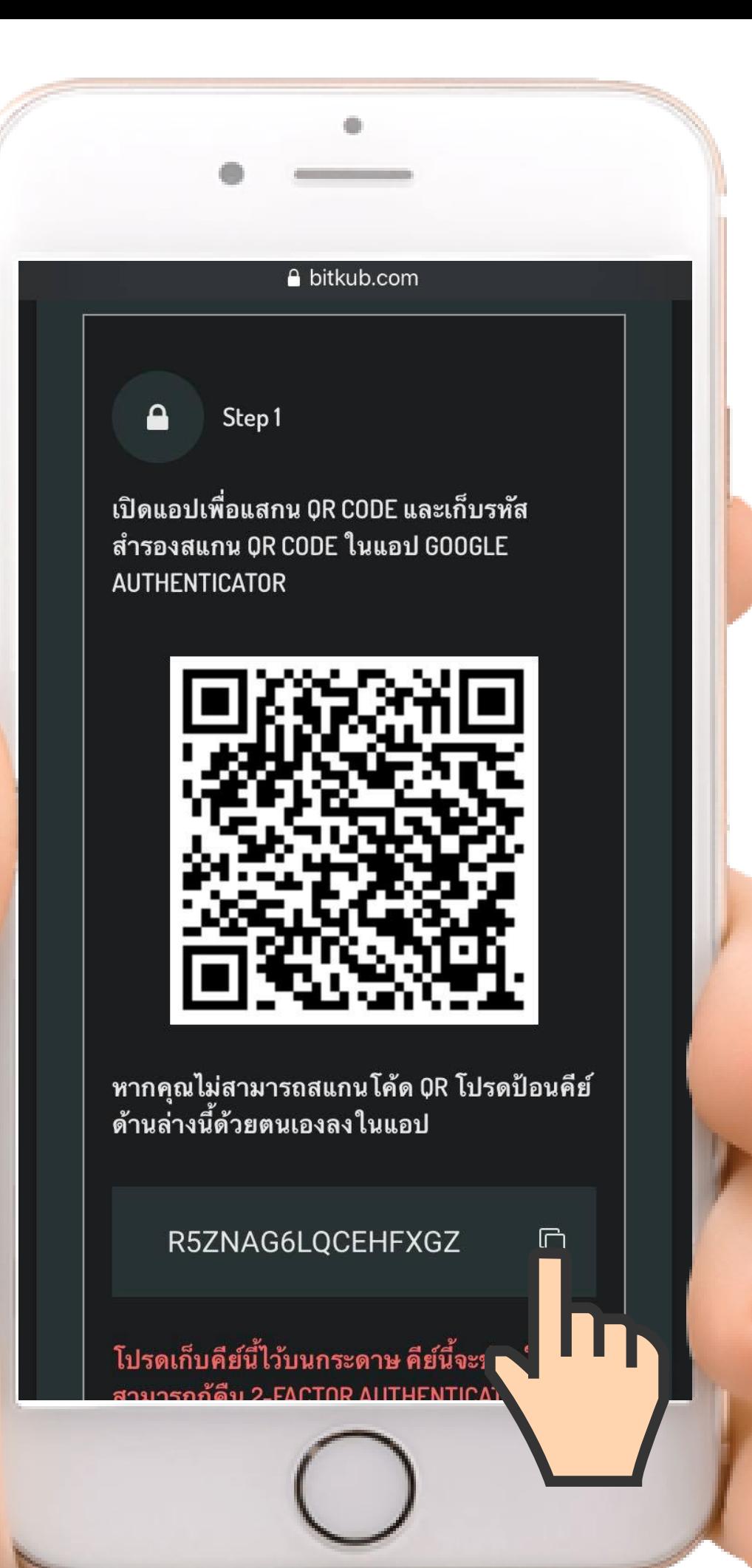

4. minns copy code

(ใต้ภาพ QR code)

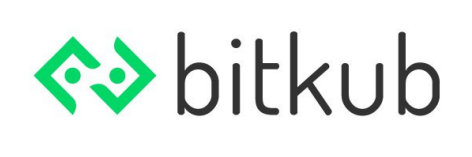

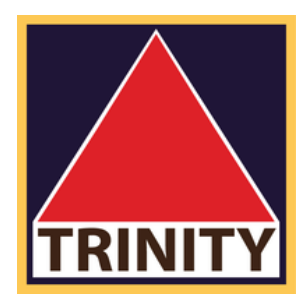

Google authentication

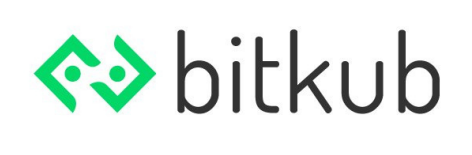

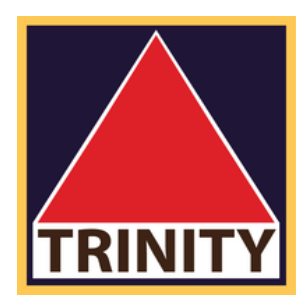

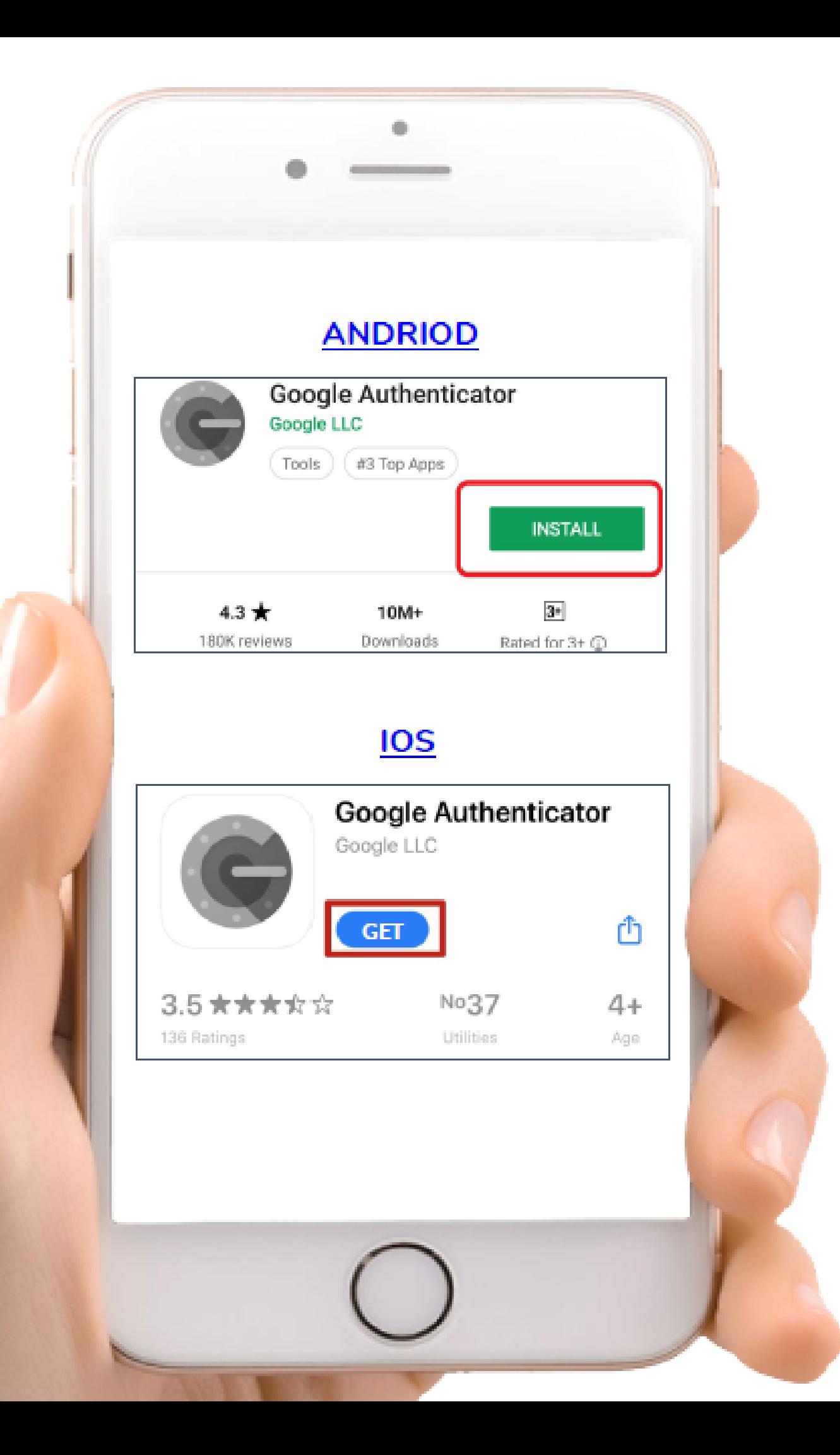

## **5** ดาวโหลด Appication **.**

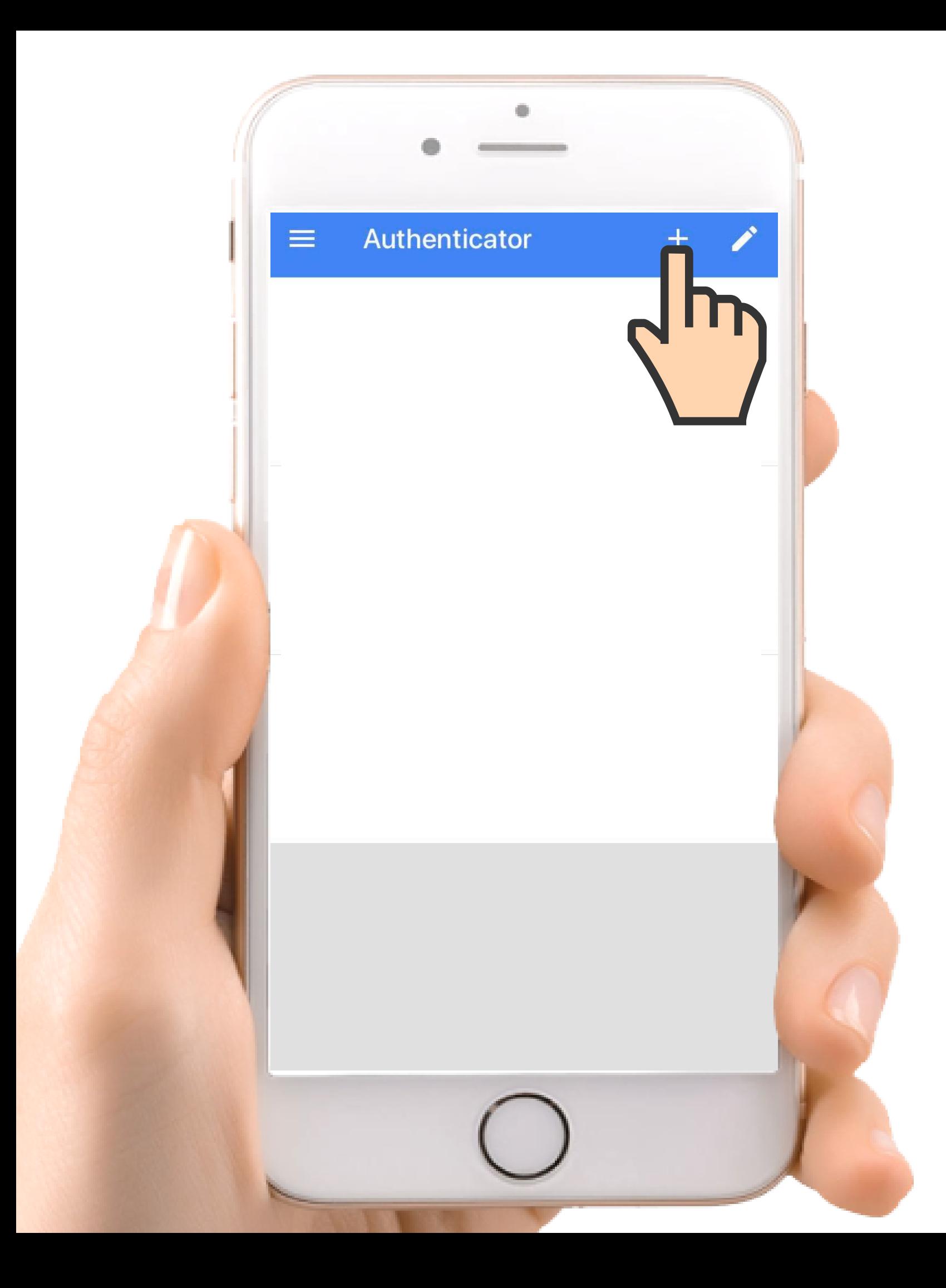

# 6. เข้า Appication เมื่อทำการดาวโหลดเสร็จสิ้น

กดที่ ปุ่ม + บน ขวามือ

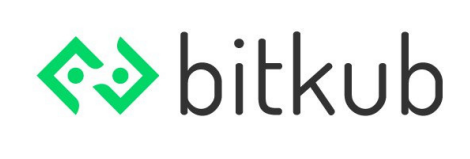

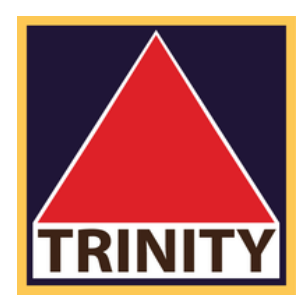

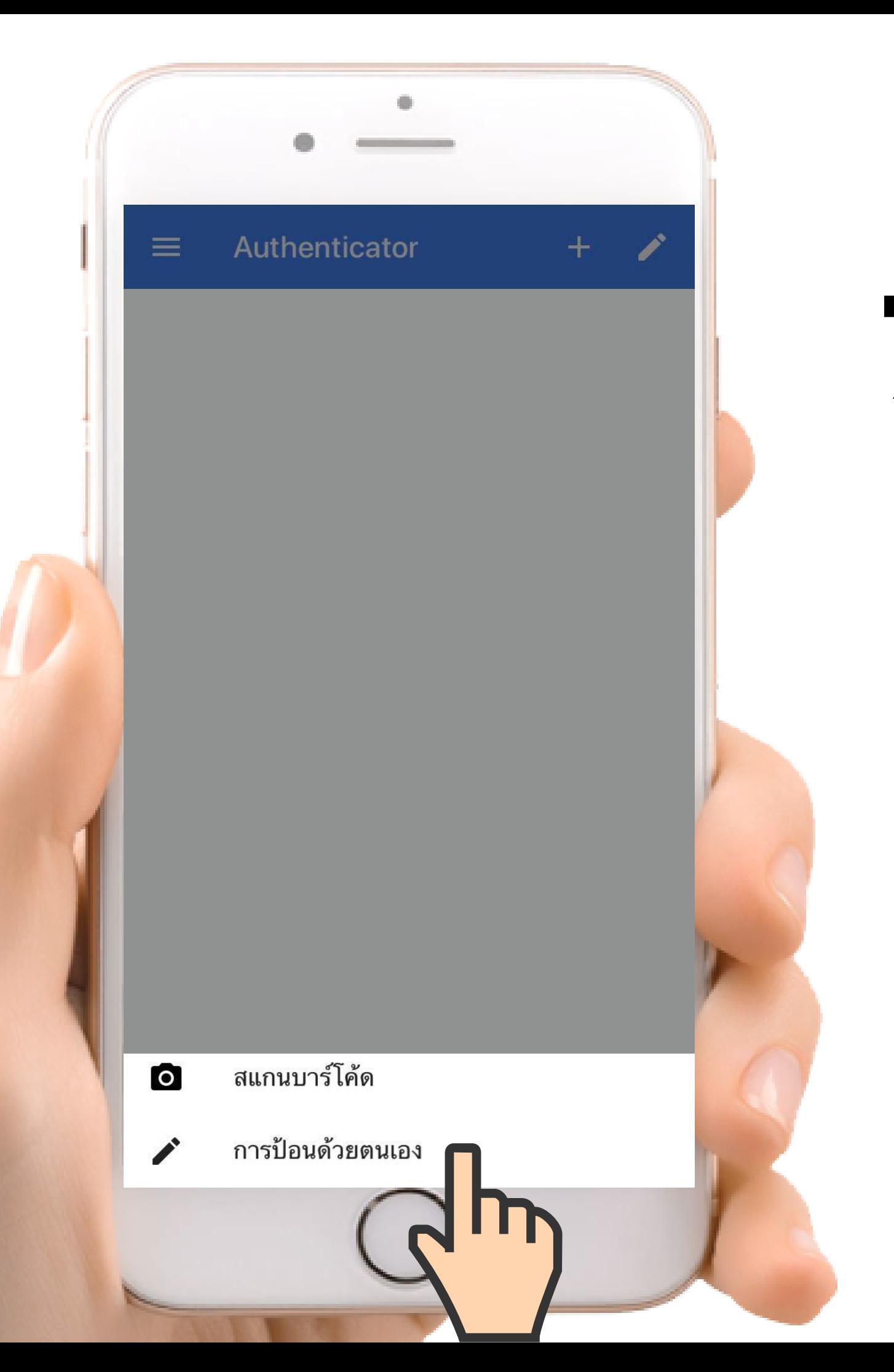

### **7** เลือกเมนู การป้อนด้วยตัวเอง <sup>ง</sup> **.**

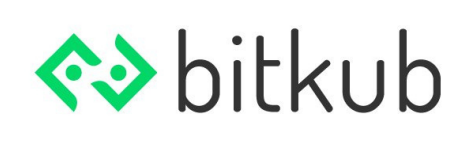

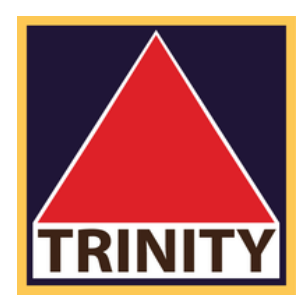

## -ช ือบัญชีของท่าน (e-mail ของท่าน) -ทําการ pasts code ท ีทําการ copy มาจาก Bitkub -กดเคร ืองหมาย บนขวามือ

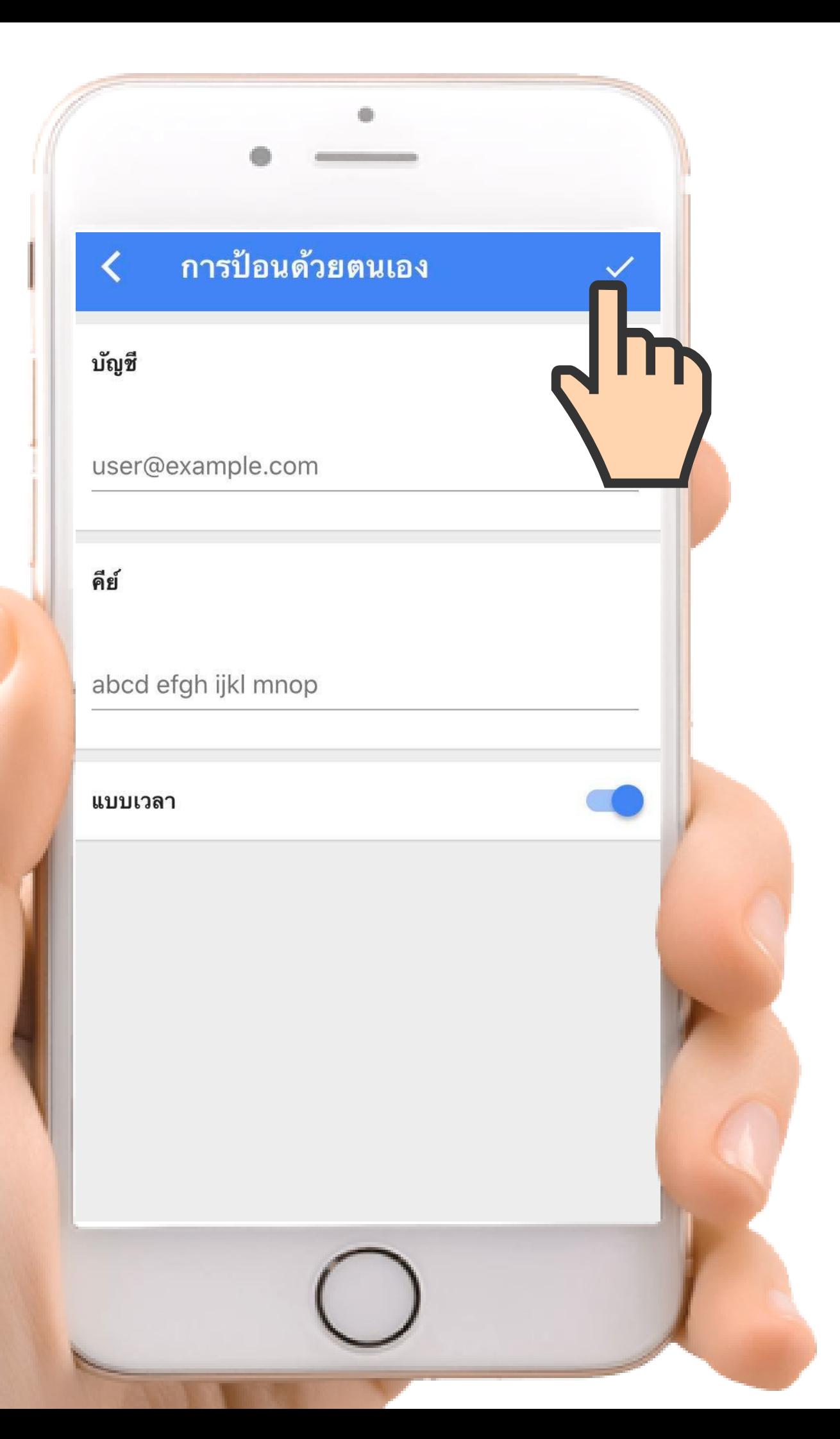

**8** กรอกข้อมูล **.**

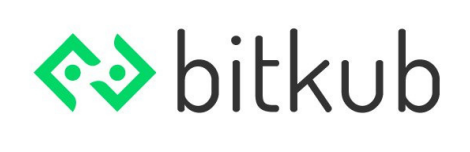

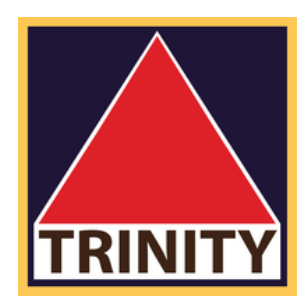

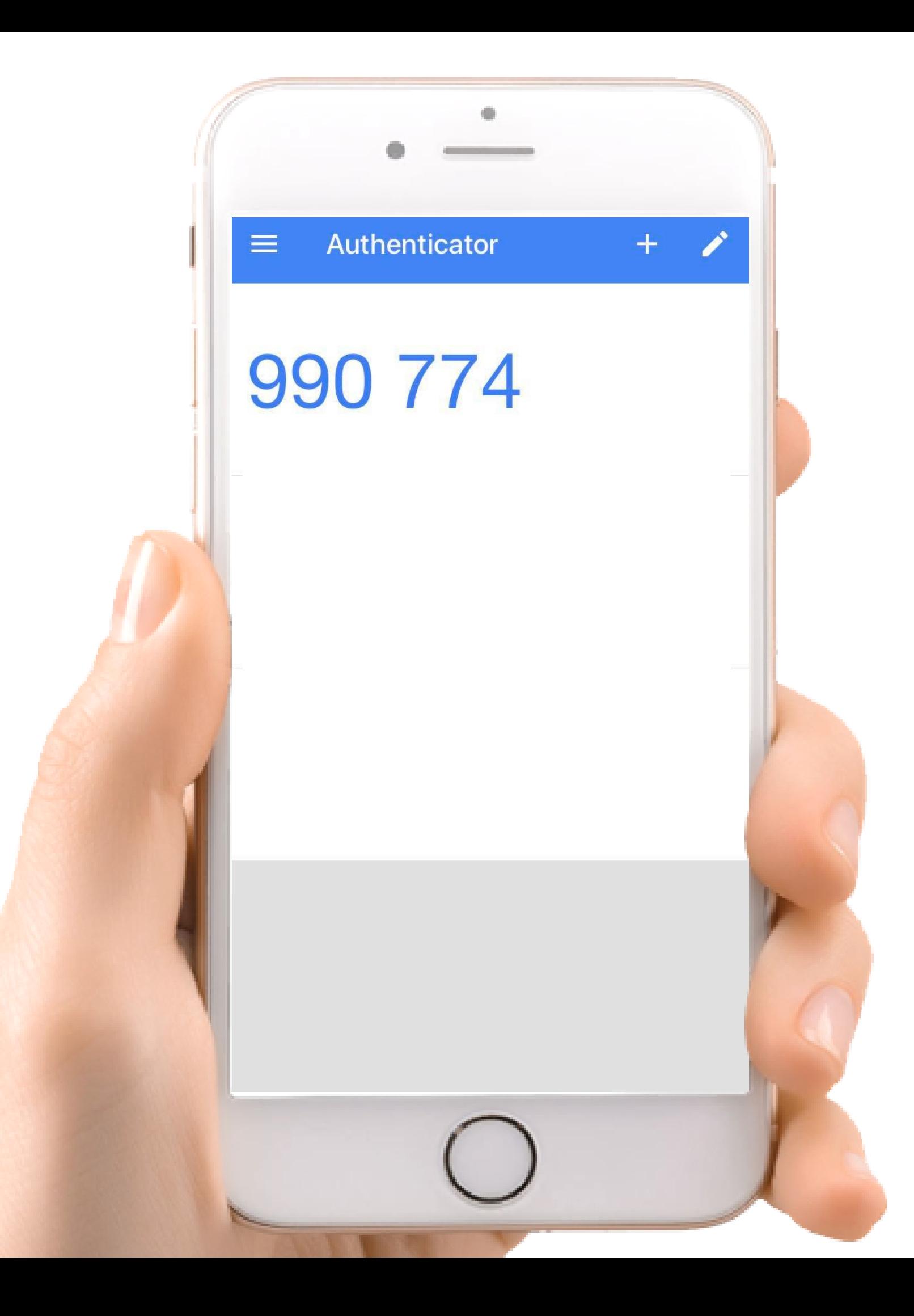

(ตัวเลขจะเปล ียนทุกๆ 1 นาที )

### **9.** Copy ตัวเลขท ี<br>ขืนมา  $\ddot{\phantom{a}}$

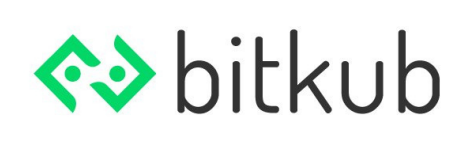

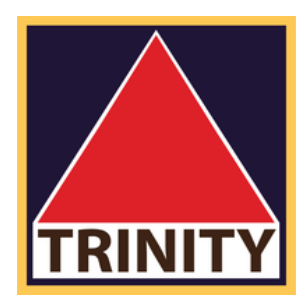

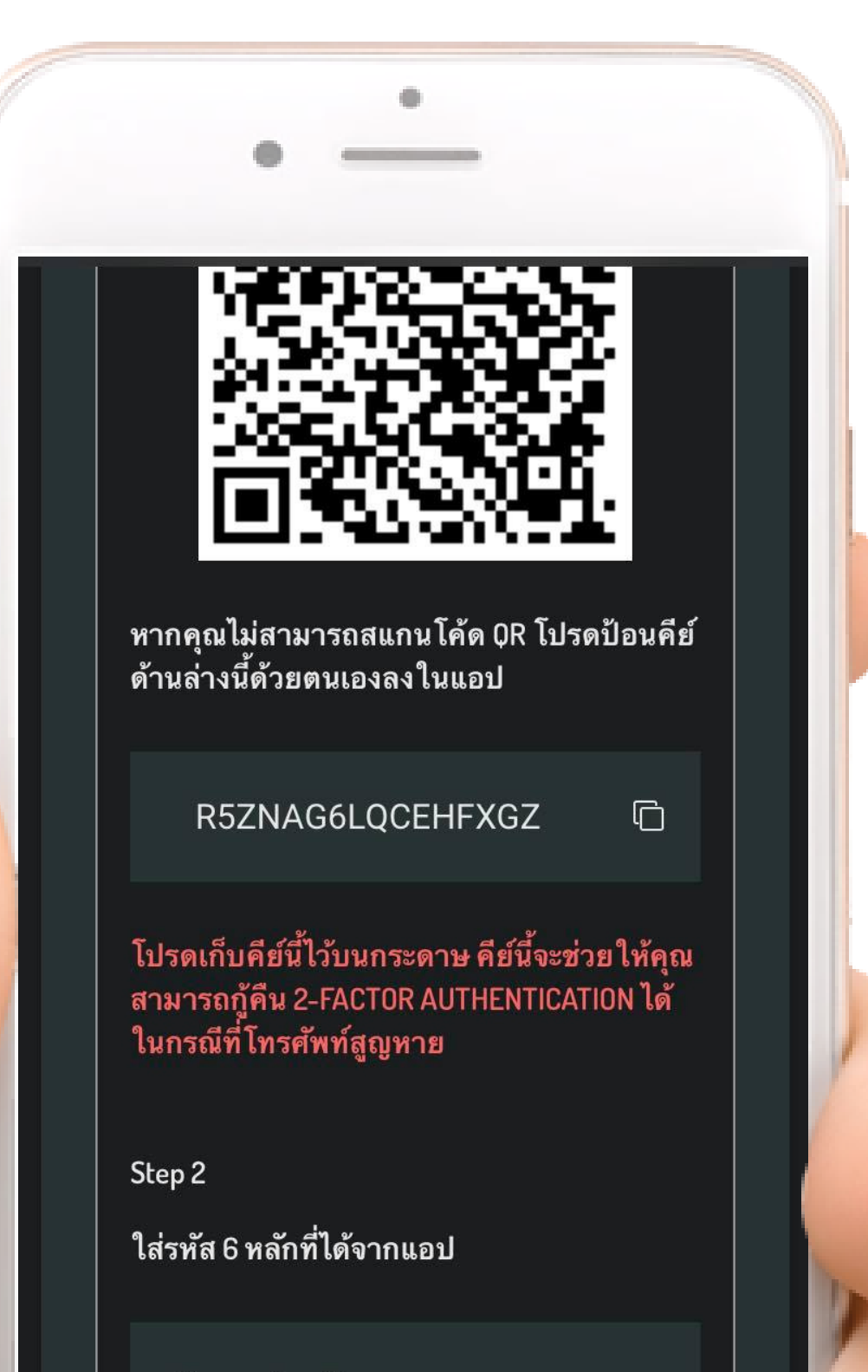

 $\overline{O}$ 

์ ตัวเลข 6 หลัก

## 10. ้ นำตัวเลข 6 หลักมาใส่ และกด ยืนยัน

2-Factor จะนำมาใช้เมื่อ

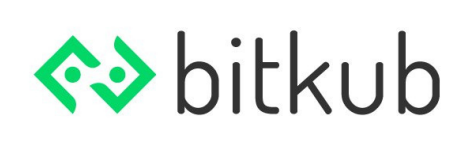

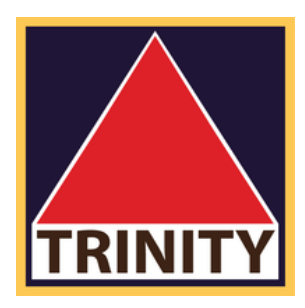

1.ทำการ Log-in เข้าสู่ระบบ 2.เมื่อทำการถอนเงินออกจากบัญชี

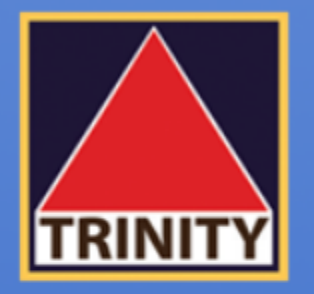

## ้บริษัทหลักทรัพย์ ทรีนีตี้ จำกัด

# "เข้าใจลึกซึ้ง เข้าถึงทุกการลงทุน"

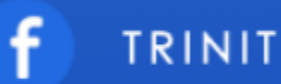

**TRINITYSECURITIESGROUP** 

LINE @TRINITYSECURITIES

บริษัทหลักทรัพย์ ทรีนีตี้ จำกัด เป็นผู้แนะนำลูกค้าให้กับ ศูนย์ซื้อขายสินทรัพย์ดิจิทัล บริษัท บิทคับ ออนไลน์ จำกัด ้ที่ได้รับการรับรองจาก สำนักงานคณะกรรมการกำกับหลักทรัพย์และตลาดหลักทรัพย์ (ก.ล.ต.)

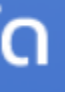

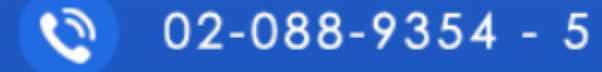